# **△ Leuze electronic**

## rotoScan ROD4... plus Scanner laser

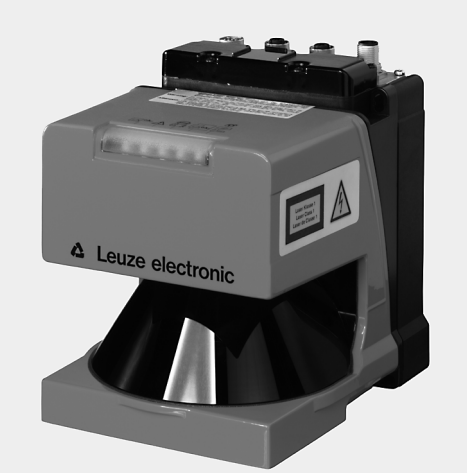

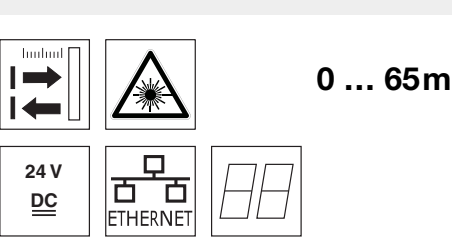

- Transmission des données de mesure par Fast Ethernet 100MBit/s
- Transmission des données de mesure par interface série RS 232/422
- Réduction, traitement et filtrage des données de mesure et recherche des valeurs extrêmes dans un boîtier interface
- Plusieurs versions d'appareil : - avec/sans chauffage, modèle insensible à la poussière
	- vitesse de balayage 50Hz, mesure d'objet
	- vitesse de balayage 25Hz, détection
	- d'objet et mesure d'objet
	- plage de mesure 25m ou 65m
- Interface de maintenance pour le paramétrage
- ROD4 plus et ROD4-08 plus : 7 champs de détection enregistrables et commutables pour la détection d'objet
- $\bullet$  Logiciel :

RODplussoft : paramétrage méth. mesure RODsoft : paramétrage champs de détect.

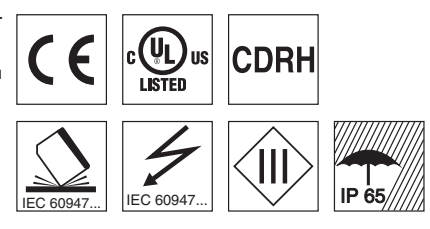

## Accessoires :

- (à commander séparément)
- Système de fixation
- Logiciels de paramétrage RODplussoft et RODsoft (téléchargement gratuit à l'adresse www.leuze.com)
- Divers câbles de raccordement

## Encombrement

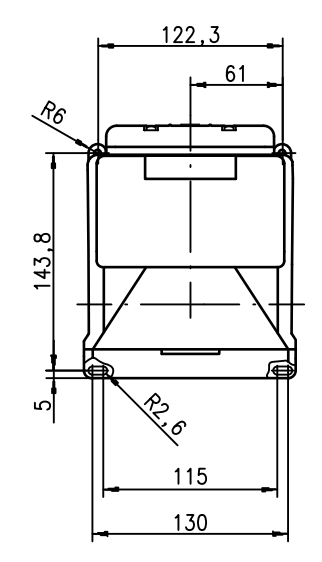

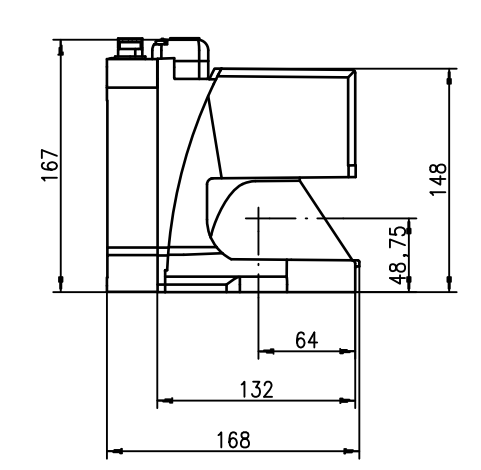

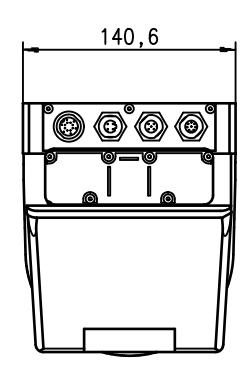

## Principe de mesure

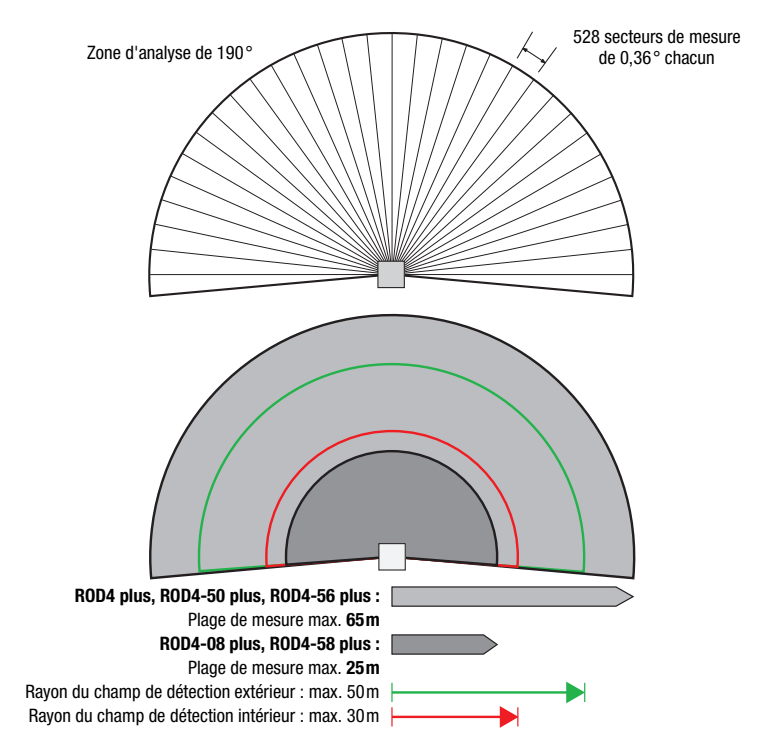

Leuze electronic sarl. B.P. 62 BAT 3 - 77202 Marne La Vallée - Cedex 1 - Tél.: 01.60.05.12.20 infos@leuze-electronic.fr • www.leuze.com

rotoScan ROD4… plus - 07

fr 07-2015/07 50108253-01

fr 07-2015/07 50108253-01

## rotoScan ROD4… plus

## Remarques

Utilisation conforme : Les scanners laser sont des capteurs photoélectriques pour la détection optique sans contact d'objets.

#### **Respecter les directives d'utilisation conforme !**

 $\&$  Le produit n'est pas un capteur de sécurité et ne sert pas à la protection de personnes.

- Le produit ne doit être mis en service que par des personnes qualifiées.
- $\&$  Employez toujours le produit dans le respect des directives d'utilisation conforme.

#### Logiciel de paramétrage « RODplussoft »

Le logiciel de paramétrage fonctionne sous Windows 2000/XP et offre les possibilités suivantes :

- Paramétrage des interfaces Ethernet et série
- Paramétrage de jusqu'à 12 segments de mesure
- Visualisation des valeurs mesurées

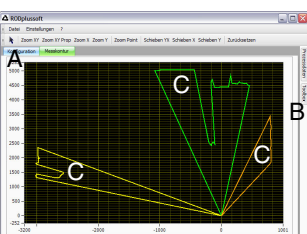

- **A** Paramétrage de la transmission de données<br>dans l'onglet « Configuration »<br>**B** Définition de segments de mesure dans la<br>**B** « Boîte à outils »
- 
- **C** Représentation graphique de différentes cou-leurs des valeurs mesurées des segments de uro ut<br>esure
- **•** Transmission de valeurs mesurées en coordonnées cartésiennes ou polaires.

#### Logiciel de paramétrage « RODsoft » (seulement pour ROD4(-08) plus

- La définition des champs de détection
- Réglage des paramètres du scanner
- La visualisation des champs de détection et des valeurs mesurées
- La représentation des informations de statut et de diagnostic
- La prise en charge de différentes langues

## Caractéristiques techniques

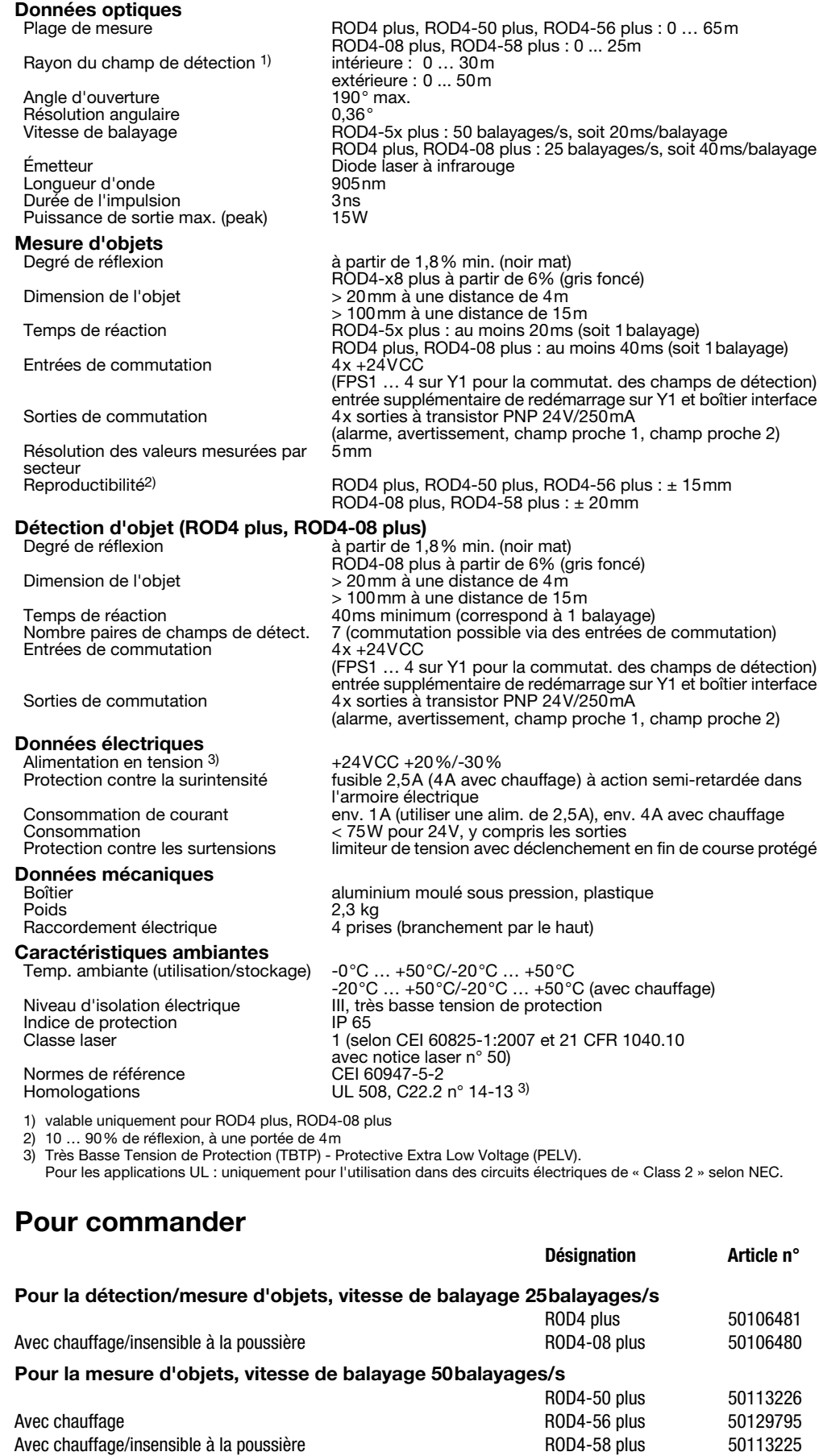

## rotoScan ROD4... plus Scanner laser

# **∆ Leuze electronic**

## Raccordement électrique - affectation des connecteurs

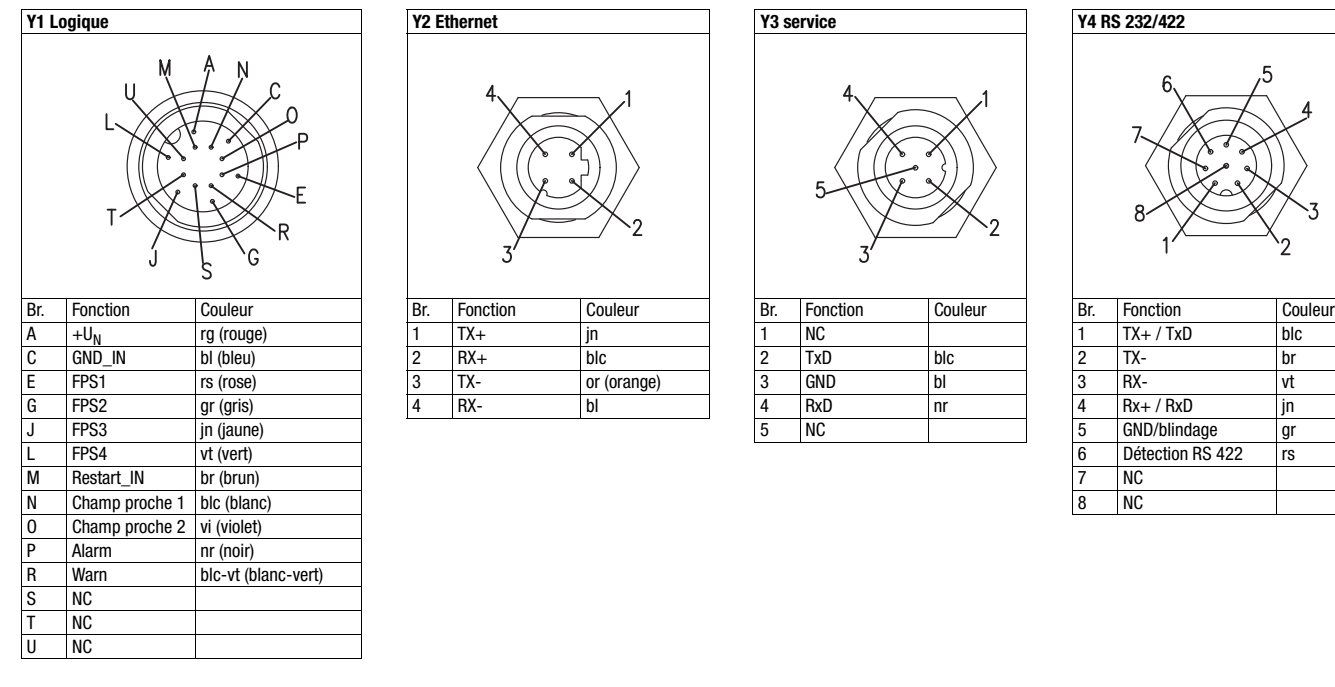

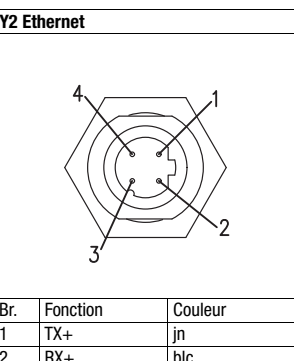

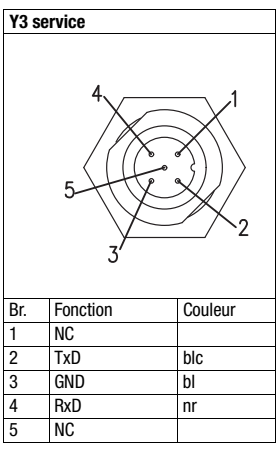

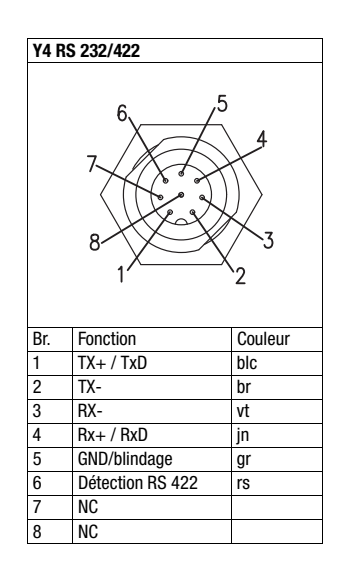

## Installation du logiciel RODplussoft

Le logiciel de paramétrage RODplussoft sert au paramétrage des interfaces et des fonctions de mesure de tous les ROD4... plus.

Le logiciel de paramétrage RODplussoft se trouve sur le CD livré avec le produit. Pour l'installation, suivez les instructions des fichiers Readme correspondants qui se trouvent également sur le CD inclus dans la livraison.

Vous pouvez également télécharger la version la plus récente du logiciel RODplussoft à l'adresse www.leuze.com.

Décomprimez le fichier ZIP mis à disposition dans un répertoire approprié sur votre disque dur.

 $\%$  Double-cliquez sur le fichier setup.exe pour démarrer l'installation.

 $\%$  Suivez les instructions du programme d'installation.

## $\circ$  $\Box$

 $\overline{\Box}$ 

### Remarque !

Avant d'installer RODplussoft, assurez-vous que Microsoft® .NET Framework 2.0 SP1 ou une version plus récente est installé sur votre ordinateur.

## Installation du logiciel RODsoft (seulement pour ROD4 plus et ROD4-08 plus)

L'installation du logiciel RODsoft est nécessaire uniquement si vous voulez définir des champs de détection pour des scanners laser de type ROD4 plus ou ROD4-08 plus.

#### Remarque !  $\bigcirc$

Pour les scanners laser ROD4-5... plus, RODsoft permet d'appeler les informations de statut et de diagnostic.

Le logiciel de paramétrage RODsoft se trouve sur le CD livré avec le produit. Pour l'installation, suivez les instructions des fichiers Readme correspondants qui se trouvent également sur le CD inclus dans la livraison.

Vous pouvez également télécharger la version la plus récente du logiciel RODsoft à l'adresse www.leuze.com.

Décomprimez le fichier ZIP mis à disposition dans un répertoire approprié sur votre disque dur.

 $\%$  Double-cliquez sur le fichier setup.exe pour démarrer l'installation.

 $\%$  Suivez les instructions du programme d'installation.

## rotoScan ROD4… plus

## Établir la liaison vers le PC

Le ROD4... plus est paramétré sur PC à l'aide du logiciel RODplussoft avant d'être relié à la commande du processus.

Pour pouvoir établir une communication TCP avec le PC, il faut que l'adresse IP de votre PC et celle du ROD4… plus soient dans le même domaine d'adresses. Étant donné que le ROD4… plus ne dispose pas d'un logiciel client DHCP, il est nécessaire de régler l'adresse manuellement. Le plus simple est de le faire sur le PC.

En usine, le ROD4… plus est réglé comme suit :

Adresse IP : 192.168.060.003

Masque de sous-réseau : 255.255.255.0

## Remarque !

 $\bigcirc$  $\overline{\Box}$ 

Si vous utilisez un logiciel pare-feu, assurez-vous que le PC peut communiquer avec le ROD4… plus par l'interface Ethernet via TCP sur le port 9008. En outre, il est nécessaire que le pare-feu laisse passer les trames d'écho ICMP pour le test de la communication (ping).

Si le PC est habituellement raccordé à un réseau avec attribution d'adresse DHCP, pour l'accès au ROD4… plus, le plus simple est de créer une configuration alternative dans les réglages TCP/IP du PC et de relier le ROD4… plus au PC directement.

Avec le réglage par défaut 255.255.255.0 pour le masque de sous-réseau, l'adresse IP du PC doit donc être entre 192.168.060.0 et 192.168.060.255 (ex. 192.168.060.110, mais pas 192.168.060.003 !) pour que le ROD4… plus et le PC puissent communiquer entre eux. Si le ROD4… plus et le PC ont la même adresse IP, ils ne peuvent pas communiquer ensemble.

### Réglage de l'adresse IP sur le PC

- $\%$  Connectez-vous en tant qu'administrateur sur votre PC.
- Par Démarrer->Panneau de configuration, entrez dans le menu
- Connexions réseau (Windows XP) ou dans le Centre réseau et partage (Windows 7).
- $\%$  Sélectionnez la *Connexion au réseau local* et cliquez à droite sur la page de propriétés correspondante.
- Choisissez le Protocole Internet (TCP/IP) (le cas échéant, faites défiler la liste) et cliquez sur Propriétés.
- Dans la fenêtre Propriétés du Protocole Internet (TCP/IP), sélectionnez l'onglet Configuration alternative.
- Réglez l'Adresse IP du PC dans le même domaine d'adresses que le ROD4… plus.

Attention : pas à la même valeur que le ROD4… plus !

- Réglez le Masque de sous-réseau du PC à la même valeur que celui du ROD4… plus.
- Fermez la boîte de dialogue de réglage en confirmant toutes les fenêtres par OK.
- *Reliez l'interface Y2 du* ROD4… plus *directement au port LAN de votre PC.* Pour la liaison, utilisez un câble KB ET-…-SA-RJ45.

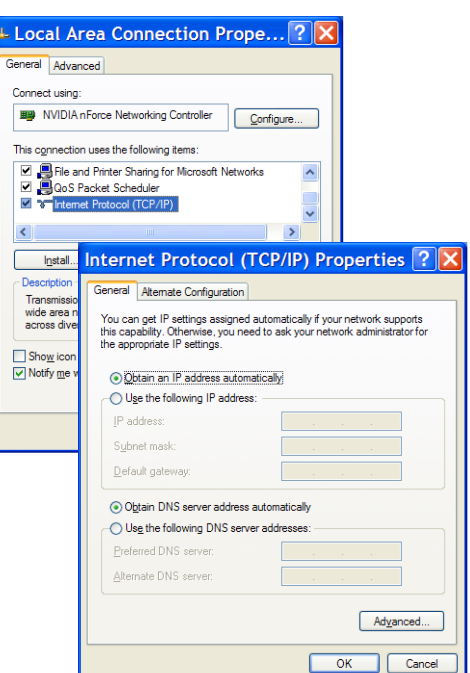

# **△ Leuze electronic**

## rotoScan ROD4... plus Scanner laser

## Consignes de sécurité laser – Laser de classe 1

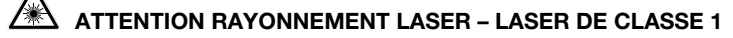

L'appareil satisfait aux consignes de sécurité de la norme CEI 60825-1:2007 (EN 60825-1:2007) imposées à un produit de la classe laser 1, ainsi qu'aux règlements de la norme U.S. 21 CFR 1040.10 avec les divergences données dans la « Notice laser n°50 » du 24 juin 2007.

Veuillez respecter les directives légales et locales de protection laser.

- Aucune intervention ni modification n'est autorisée sur l'appareil.
	- L'appareil ne contient aucune pièce que l'utilisateur doive régler ou entretenir.
	- Toute réparation doit exclusivement être réalisée par Leuze electronic GmbH + Co. KG.

## Mise en service

ou

- Allumez la tension d'alimentation du ROD4… plus.
- & Lancez le logiciel RODplussoft.

Dans un premier temps, le PC essaie d'établir une liaison réseau via Ethernet avec la configuration automatique. Cela prend quelques secondes. Ensuite, la configuration alternative que vous venez de régler est activée. Avec cette configuration, le PC peut communiquer avec le ROD4… plus par Ethernet.

Vous trouverez plus d'informations relatives au paramétrage du ROD4… plus à l'aide du logiciel RODplussoft dans la description technique et la celle du logiciel et du protocole.

Pour la mise en service et l'intégration du scanner laser à la commande du processus, les étapes suivantes sont nécessaires :

1.Paramétrer le ROD4… plus - voir chapitre 6 de la description technique.

2. Le cas échéant, paramétrer les champs de détection à l'aide du logiciel de paramétrage RODsoft (menu Configuration –> Start RODsoft…) (uniquement pour ROD4 plus et ROD4-08 plus !). Voir la section Paramétrer les champs de détection.

3.Programmer la commande du processus.

4.raccorder les entrées et sorties de commutation en conséquence - voir chapitre 5 de la description technique.

5.Adapter la configuration IP du ROD4… plus de façon à ce qu'il puisse communiquer avec la commande du processus. Pour cela, passez dans l'onglet Communication de RODplussoft. Vous pouvez y modifier l'adresse réseau et le masque réseau associé par lesquels le ROD4… plus communique avec la commande du processus.

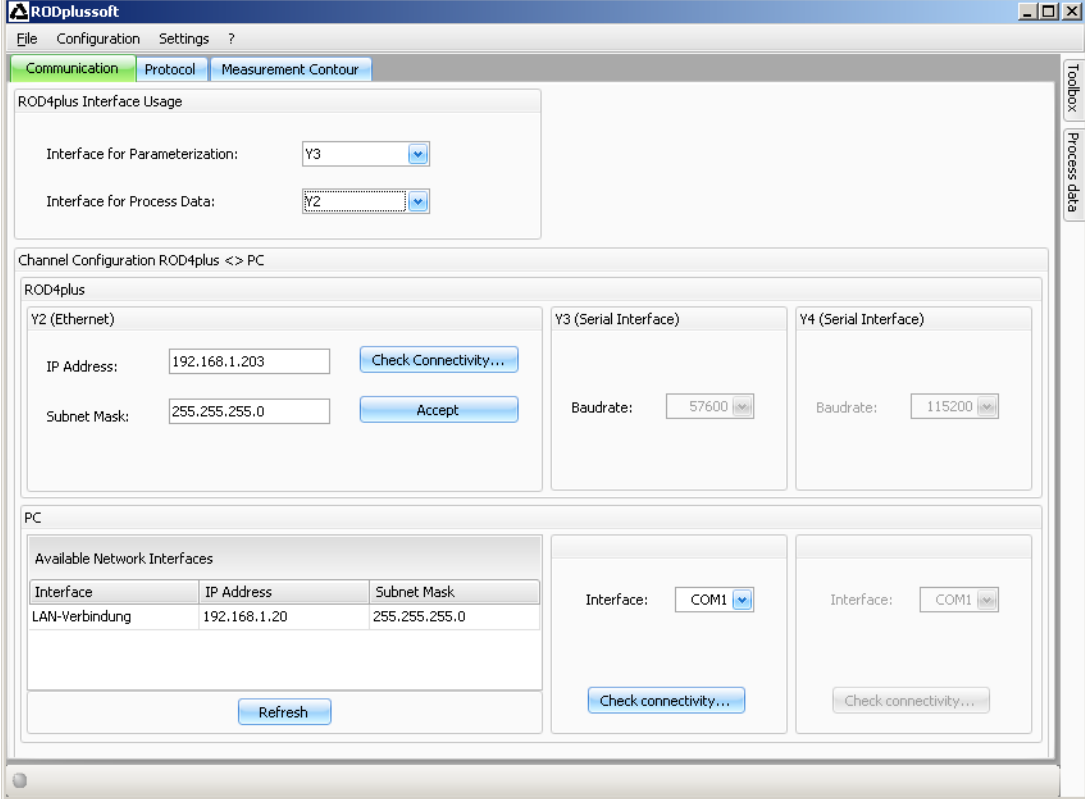

- 6.Sauvegardez les réglages modifiés dans le ROD4… plus à l'aide de l'option de menu Configuration -> Transmit to ROD4plus.
- 7.Raccorder le ROD4… plus à la commande du processus via l'interface Ethernet Y2.

## rotoScan ROD4… plus

## Paramétrage des champs de détection (seulement pour ROD4 plus et ROD4-08 plus)

### Procédure pour la première mise en service :

Raccordez le PC à la connexion Y3 Service du ROD4(-08) plus à l'aide du câble KB-ROD4plus….

- $\%$  Dans RODplussoft, lancez le logiciel de paramétrage RODsoft par l'option de menu Start RODsoft.
- Entrez le mot de passe ROD4LE au niveau « Client Autorisé ».

Le champ de détection peut être représenté dans l'« Affichage du contour mesuré ». La zone « Configuration ROD4 » permet de définir les temps de réaction, les commutations de champs de détection, etc. Pour paramétrer les champs de détection, sélectionnez le champ « Définition des plages de détection ». La zone « Données système du ROD4 » permet entre autres de consulter les codes d'erreurs.

Vous trouverez une description détaillée dans le manuel du logiciel de paramétrage RODsoft.

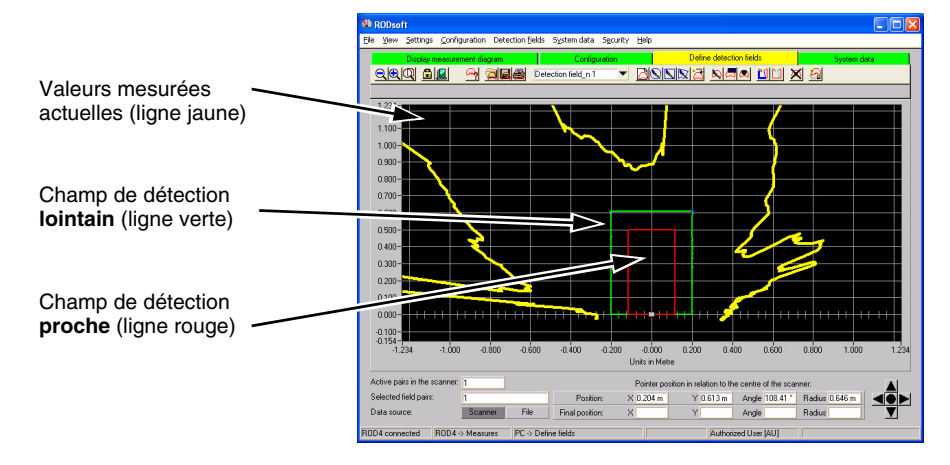